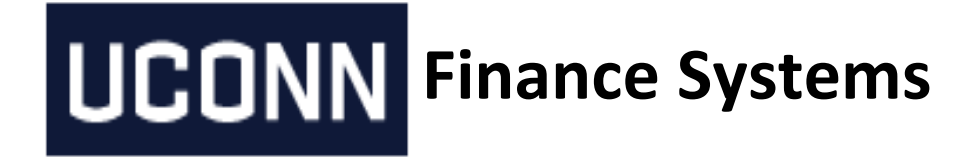

# **Disbursement Voucher Upload Procedure**

**Created May 29, 2015**

**Lan Guglietta**

**(Revise from Confluence per Kathy Avery)**

# **Table of Content**

- **1. General Description**
- **2. DV Upload Format Requirement**
- **3. Provide to FS the DV Setup Information**
- **4. Manual Upload Process**
	- **4.1. Finance Systems Setup in KFS Test Environment**
	- **4.2. User Testing**
	- **4.3. Finance Systems Setup in KFS Production**
- **5. Automatic Upload Process**
- **6. Uploading Errors and Corrections**
- **7. DV Batch Report Errors**
- **8. DV E-doc Created Example**

### **1. General Description**

A Disbursement Voucher is a way to request a check or ACH payment to a vendor for goods sold or services rendered. This can be done manually or automatically. A service request ticket should be created to expedite this request. Please allow 2-5 days to complete this request.

# **2. DV Upload Format Requirement**

It's very important to follow the exact given format in this table. Fail to do so will result repeated uploading errors and/or getting reports showing errors and no Disbursement Voucher edocs created.

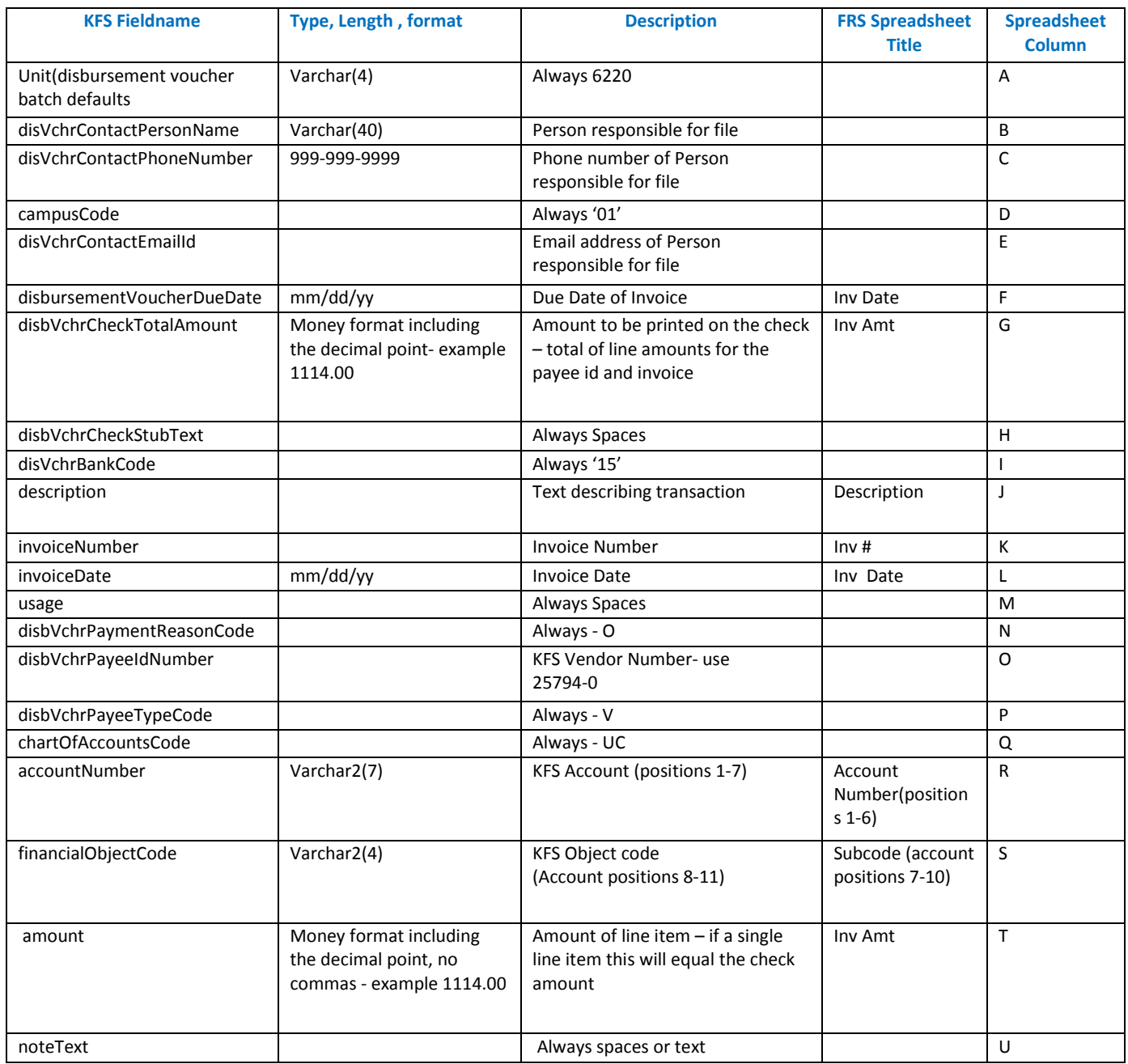

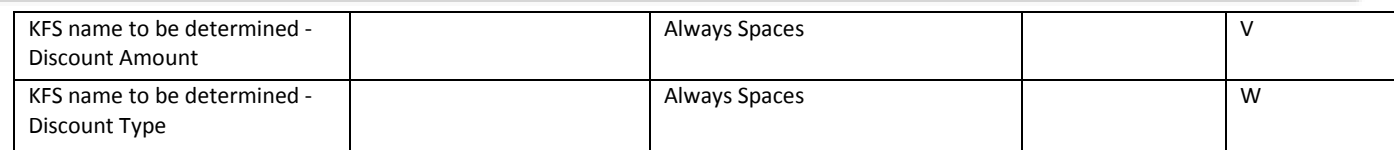

This is a comma-delimited file, with 23 columns.

**Contact Person, Phone Number, and Email address** can be department information rather than a specific person. Email address is used to send .PDF report from batch job.

**Due Date and Invoice Date–** must be in mm/dd/ccyy format.

**Disbursement Voucher Reason Code –** O

The **check total amount** is the amount that the check will be written for. It is the total of all **line amounts** for the payee id/Invoice number. It must include a decimal point, but no commas.

In the sample, vendor 12345-0, invoice number 123456789, had three line amounts against it (\$50.00, \$25.00, and \$25.00). These total \$100.00. A check will be written in the amount of \$100.00 to vendor 12345-0.

In the sample, the last entry, vendor 54321-0 only has one line amount so the line amount and the check total are the same value.

**Check stub** text is not a required field. It can be left blank.

**Description** is a brief text to help you identify the particular item or invoice.

**Usage** is not required, so leave it blank.

**Payee Id** is the vendor Number. For Sanditz Travel it is 25794-0.

**Account and Object Code** – FRS accounts and subcodes are changing to KFS accounts and object codes.

**Notes** is not a required field. It is used for any notes you want to stay with the e-Doc.

**Discount Amount** is not required, so leave blank

**Discount Type** is not required, so leave blank

#### **3. Provide to FS the DV Setup Information**

User must provide to the Finance Systems the following:

#### **a) The new Disbursement Voucher Batch Default information.**

These information will be used to produce the DV.

Example DV Batch Default for Sanditz Hotel:

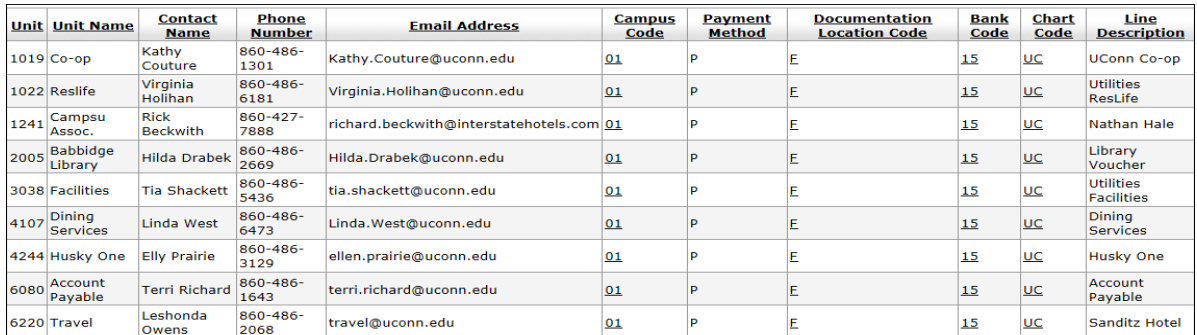

#### **b) Testing Data**

These testing data will be used to test as the result will be sent directly to the person shown in the data.

Example: Sanditz March Test.csv

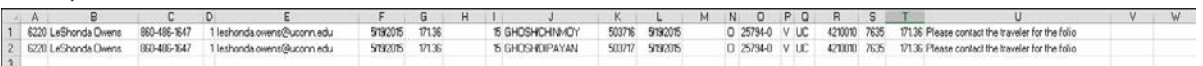

#### **c) Fill out the Additional Functional Request form**

 This form must be complete by the user who will upload the DV data. A separate must be used for each DV uploader personnel. (role 10014 – DV Uploaders).

 The form is located at Finance Systems web site: <http://financesystems.uconn.edu/wp-content/uploads/sites/933/2014/11/Functional-Role-Request.doc-new.pdf>

### **4. Manual Upload Process**

The manually upload process requires user to manually upload the .csv file with the given exact format. When uploading, KFS will scan for any errors. It only uploads successfully when all data is complied. The DV job is scheduled to run every night scanning for any available .csv file. If there is, it will process it around late 9:00 pm. This whole process must be done in KFS test environment first, once the user have reviewed and satisfied, same process will be done in production. Due to testing and preparation, it will take about 2-3 days to complete this process or more pending user readiness and confirmation.

#### **4.1 Finance Systems Setup in KFS Test Environment**

The below are steps created by the Finance System administrator to prepare for the manual setup.

1- Add an entry to the Disbursement Voucher Batch Default Table for the unit code associated with the department requesting the upload. This is needed because the batch disbursement voucher process gets several default values from this table.

Admin > Maintenance > Financial Processing > Disbursement Voucher Batch Defaults > Create New

Example:

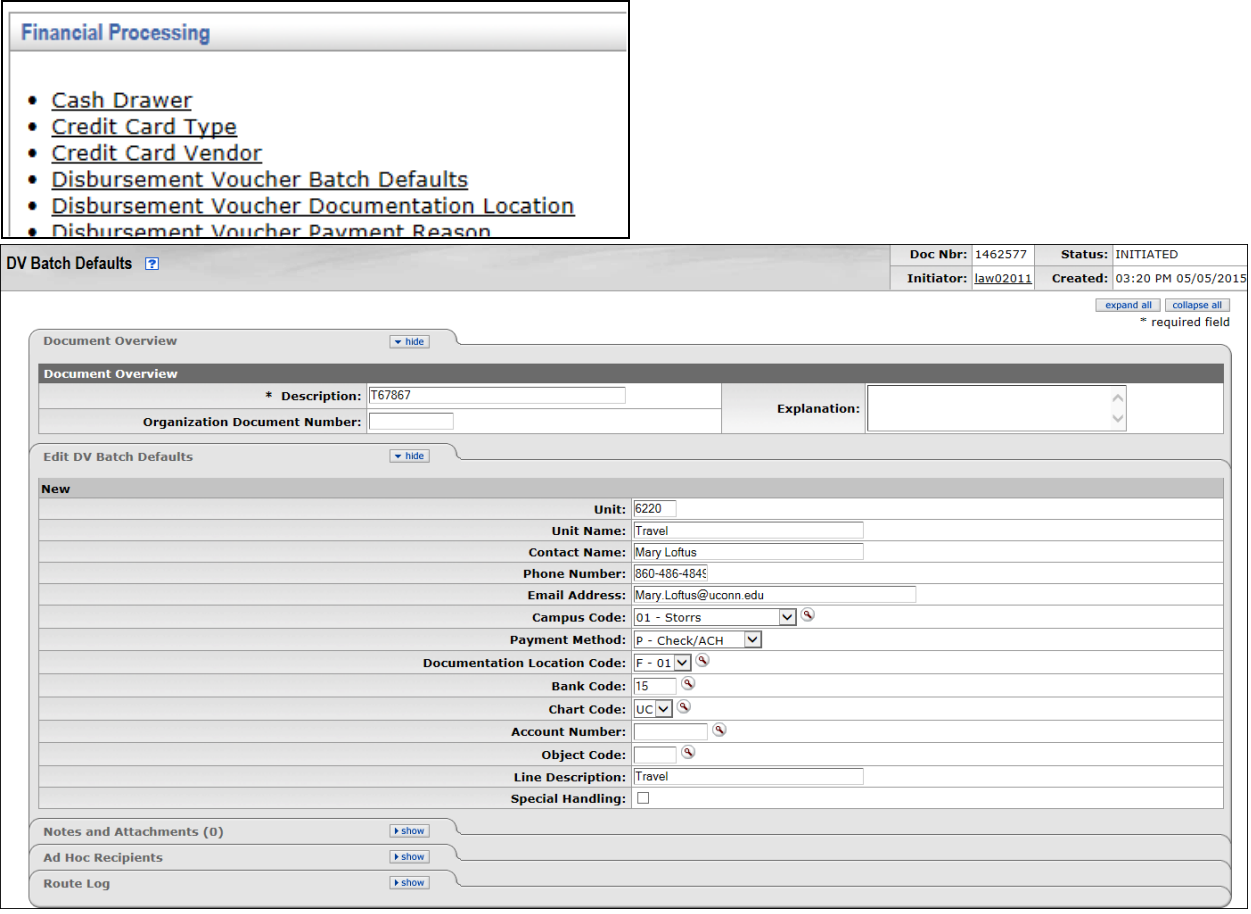

2-Add DV uploaders role (#10014) to user's KFS profile

3-Upload .csv file to have DV night job to pick it up

-Go to: Admin > Batch > Financial Processing > Disbursement Voucher CSV Upload

-Select the .csv file, enter a description in File Identifier field, click 'add'

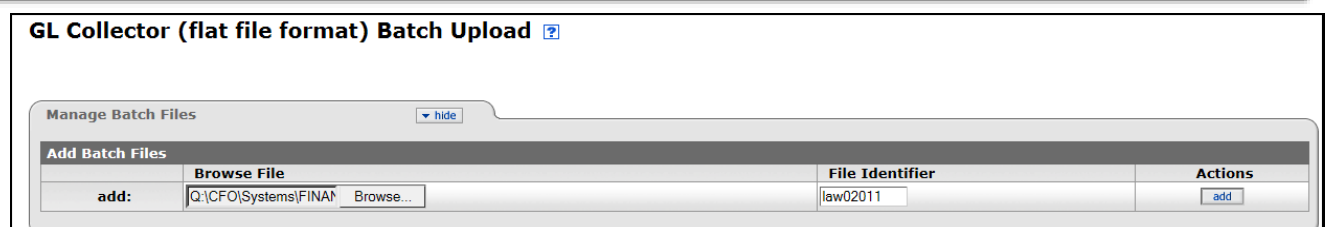

Should see this screen, if not, please see Section 4 Uploading Errors and Corrections

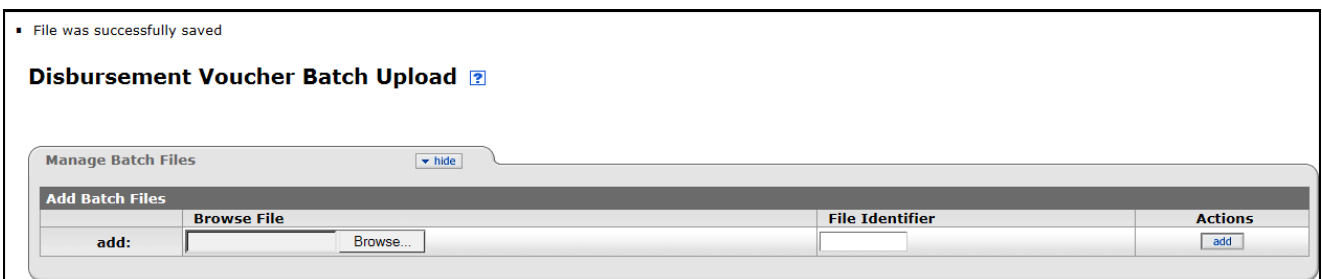

4-Next day, should receive an email notification of a Disbursement Voucher Batch report in PDF format Example of Sanditz Hotel:

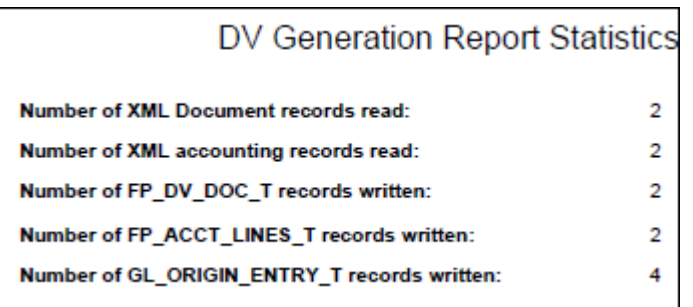

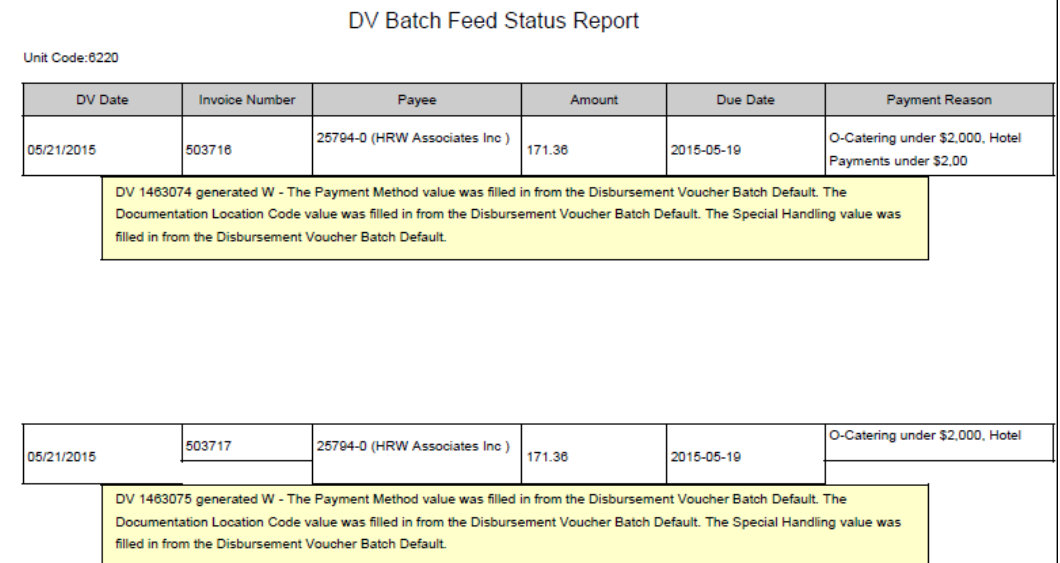

5- Look up and verify the created DVs

### **4.2 User Testing**

Once testing is successful, the user can learn how to upload the .csv file, review the batch report and verify the created DVs in KFS Test environment. This test can be repeated as necessary until the user is ready to go in production.

### **4.3 Finance Systems Setup in KFS Production**

Repeat the section 2.2 above to setup the DV process in production. Notify the user and follow up thoroughly.

# **5. Automatic Upload Process**

The Automatic Upload Process requires more preparation steps, lengthier and longer testing. User will not need to do anything beside providing needed information above. The data is created by vendor in a .csv file format. KFS jobs will pick up the .csv in a created given location and generate the DVs.

This document was written mainly for manual upload. Since I haven't done the automatic upload, the below notes are copied directly from Kathy Avery. This step may need to modify to clarify more in details.

1-Repeat steps above Section 3. Provide to FS the DV Setup Information and Section 4. Manual Upload Process.

2-Contact server support to create a directory structure on the server.

KFS administrator must create a service ticket to UITS Kuali Applications (Mitch Saba or Dylan Marquis) to:

a) create a directory folder structure on the server home/TravelDrop/vendorPayments/inbound/prod home/TravelDrop/vendorPayments/inbound/test

b) create a directory folder structure on the server home/TravelDrop/vendorPayments/archive/prod home/TravelDrop/vendorPayments/archive/test

c) for UAT and Production

3-Contact server support to **create a script** to perform the file transfer, create an associated .done file and to archive the original file after transfer. This script must be provided to Scheduling.

KFS administrator must create a service ticket to UITS Kuali Applications (Mitch Saba or Dylan Marquis) to create a script to perform file transfer processing.

4-Request UITS Scheduling to create a Control-M job to transfer the file from batch server to the Kuali server, using script provided by server support. Also, needed are job request forms for each job requested. Jobs to be

set up in UAT as ad-hoc and production as part of the daily schedule. Verify appropriate emails are sent out indicating the status of the file transfer.

KFS administrator must create a service ticket assigning to UITS Scheduling to schedule the job to run.

#### **6. Uploading Errors and Corrections**

When uploading the .csv file, at times, user could get uploading errors. When this happens, it's best to view the .csv file in Notepad as it displays every single character combining all columns into one string.

Example of error: missing 2 fields toward the end of the line.

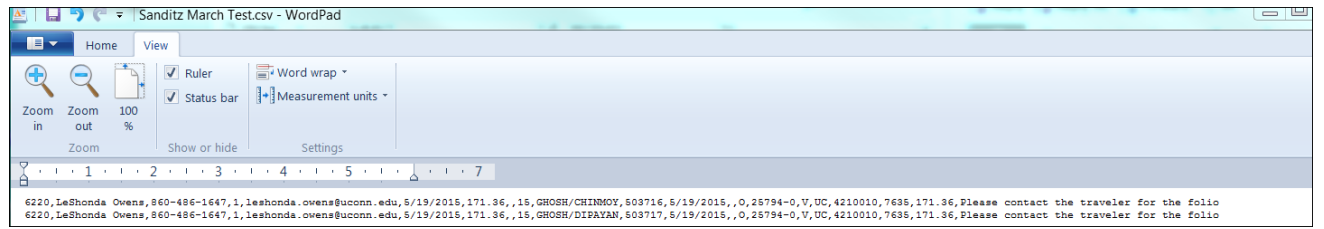

#### Corrections – by add 2 commas after each line to fill up columns V and W.

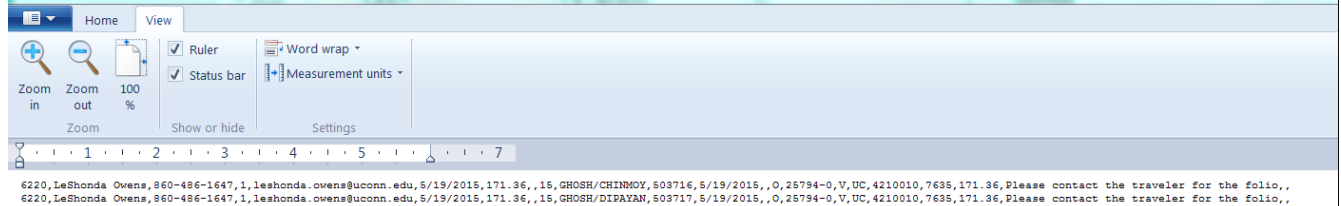

#### After correcting, reload the the .csv file and should get the 'successfully saved' message.

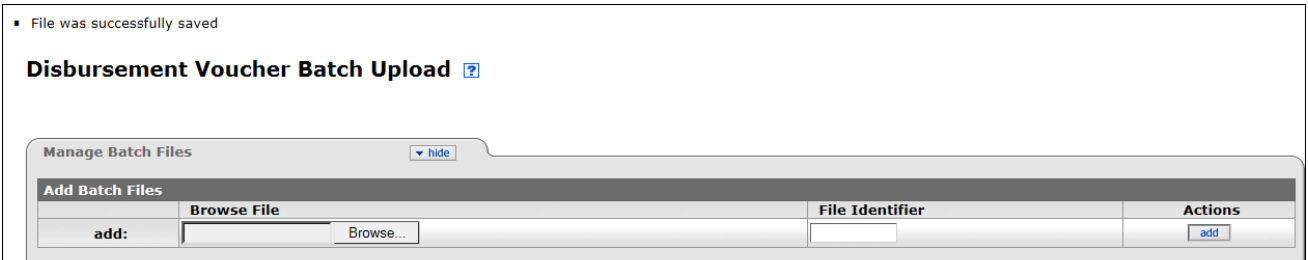

**The below are detailed steps showing how to create a .csv file and how to correct each cell in each column.**

# **How to convert an Excel Disbursement Voucher Document to a .csv format**

- 1. Edit the Excel spreadsheet, using Excel.
- 2. Change Campus code(column D) to a text field with the value of 01. (format cells+text). I then hardcode a '01 in the field.
- 3. Change Due Date(column F) to a format of 99/99/99. (format cells+Date+03/14/01)
- 4. Change Check Total (column G) to a format of 9999.99. (format cells+Number+1234.10)
- 5. Change Invoice Date (column L) to a format of 99/99/99. (format cells+Date+03/14/01)
- 6. Change Line Amount (column T) to a format of 9999.99. (format cells+Number+1234.10)
- 7. Notes, Discount Amount, and Discount Type (columns U,V,W) must exist. Hardcode a single quote in each column.
- 8. Save file as a .csv (comma delimited) format (Save As+Other Formats+CSV (Comma Delimited)).
- 9. To verify that the file looks like it should, open file with WordPad. You will see strings of data, separated by columns. The fourth column will have 01 as the data.
- 10. The U column can have text such as notes regarding the DV
- 11. The last two columns are discount fields, if no discount, enter two commas

#### **7. DV Batch Report Errors**

After submit the .csv file overnight, the DV batch job will run and produce a DV Generation Statistical report.

In this example shows there is zero record written, so there are no DVs created

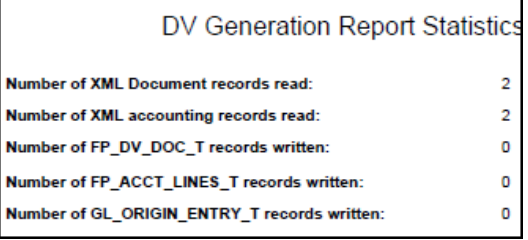

#### View the next page of the report to search for reason of why. Normal the letter E means Error.

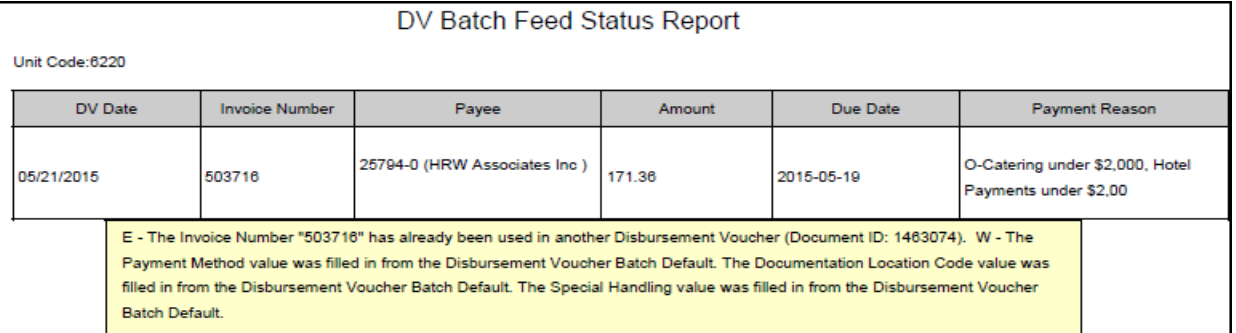

### **8. Disbursement Voucher E-doc Created Example**

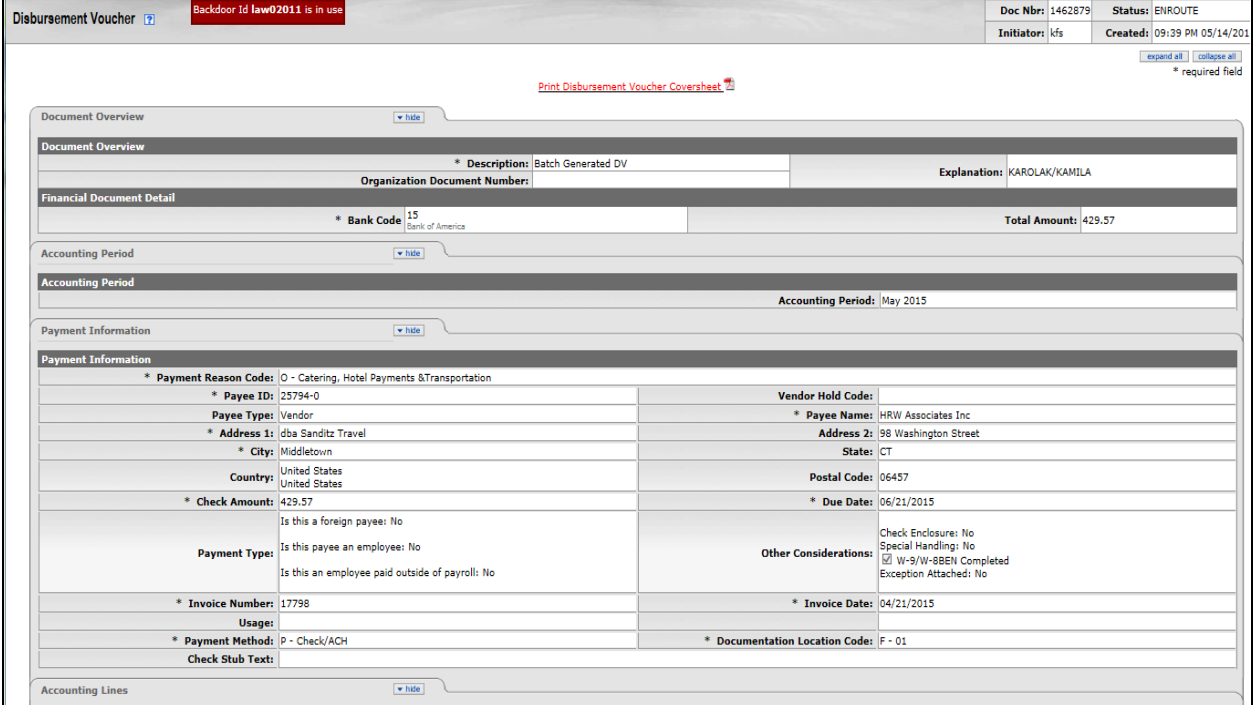

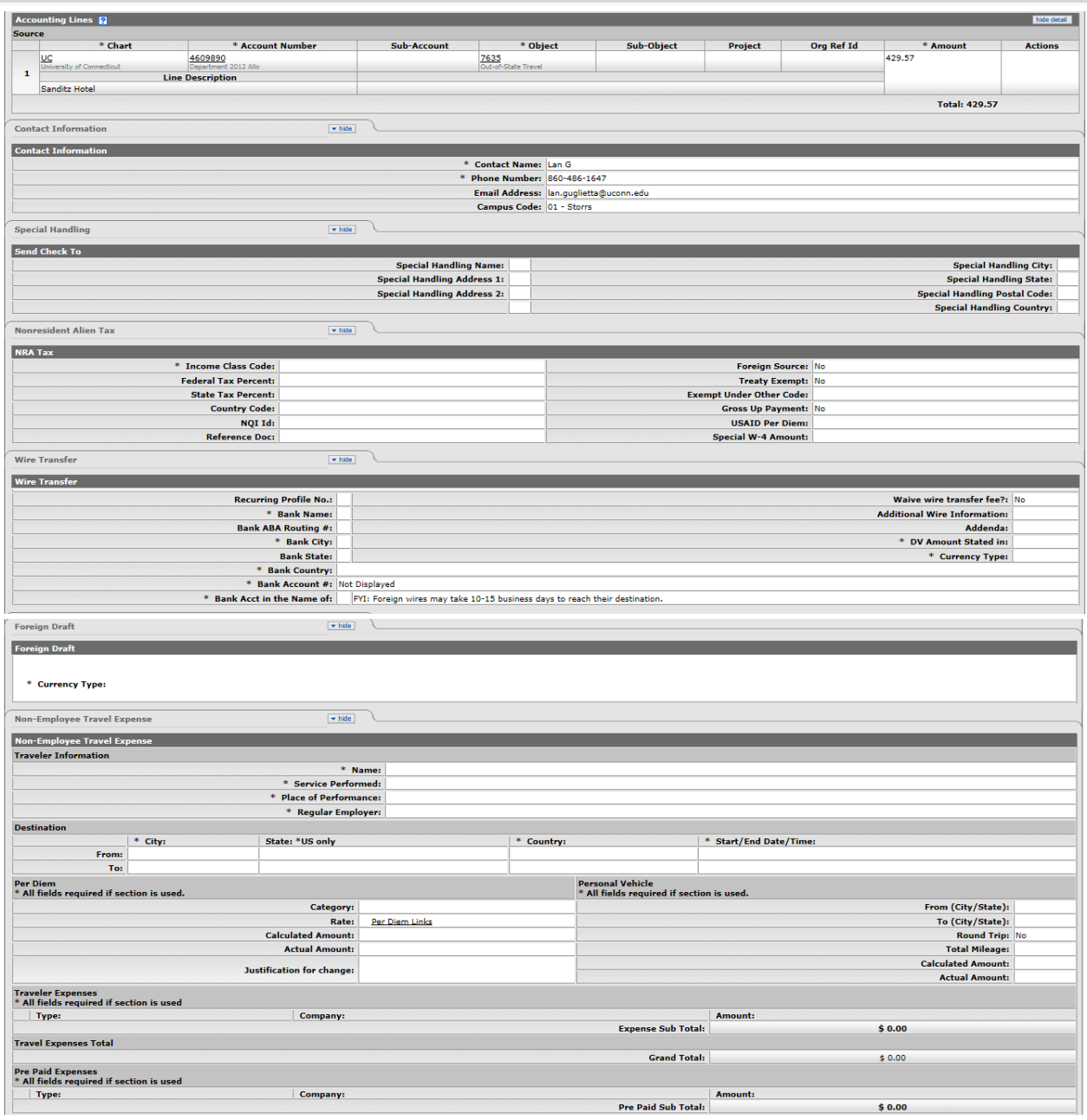

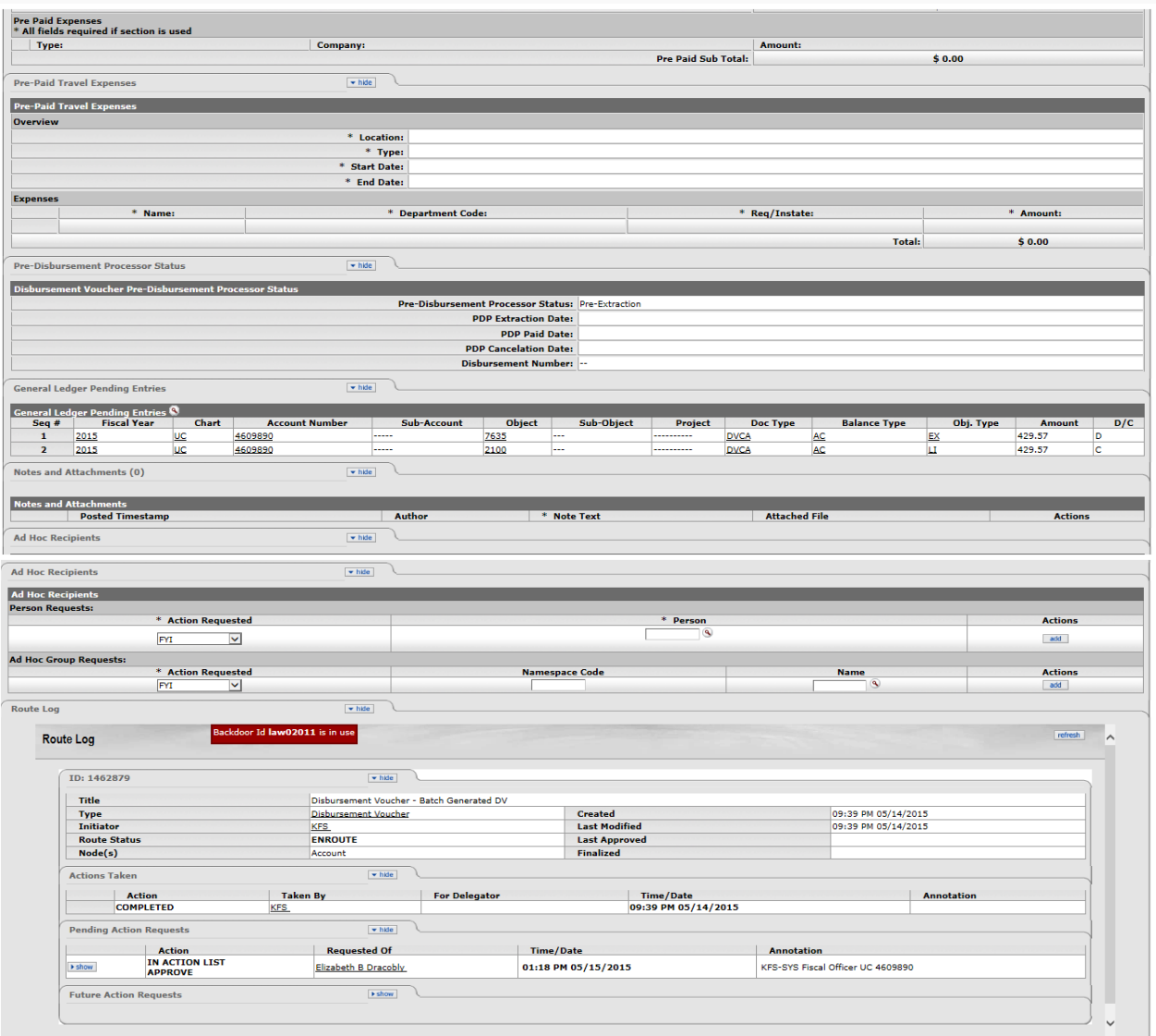

send ad hoc request reload close copy